## Hochladen der Betreuungs- und Themenvereinbarung im Studierendenakt

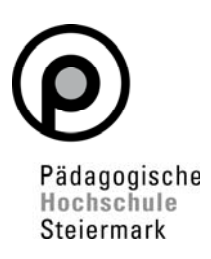

**1. Gehen Sie auf Ihre Visitenkarte in PH-Online und wählen Sie die Applikation "Studierendenakt"** 

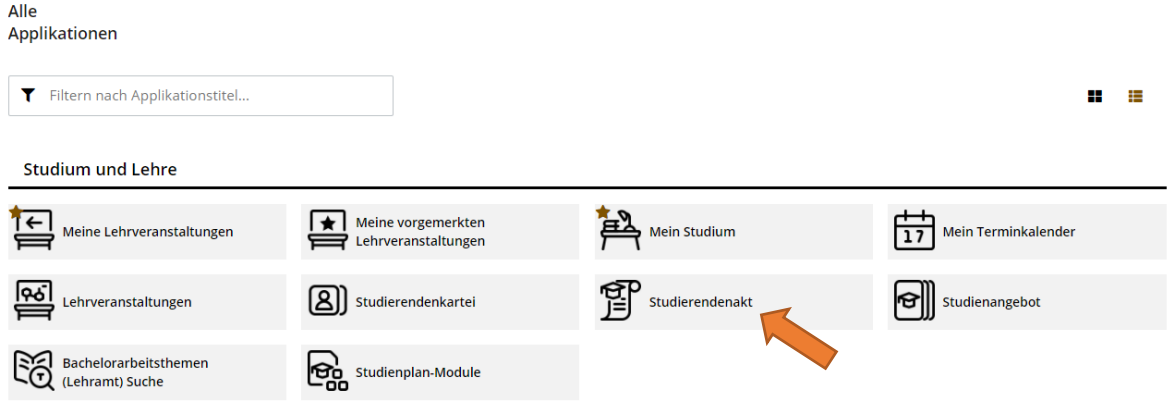

2. Wählen Sie bei Dokumenten-Verwaltung "Hinzufügen"

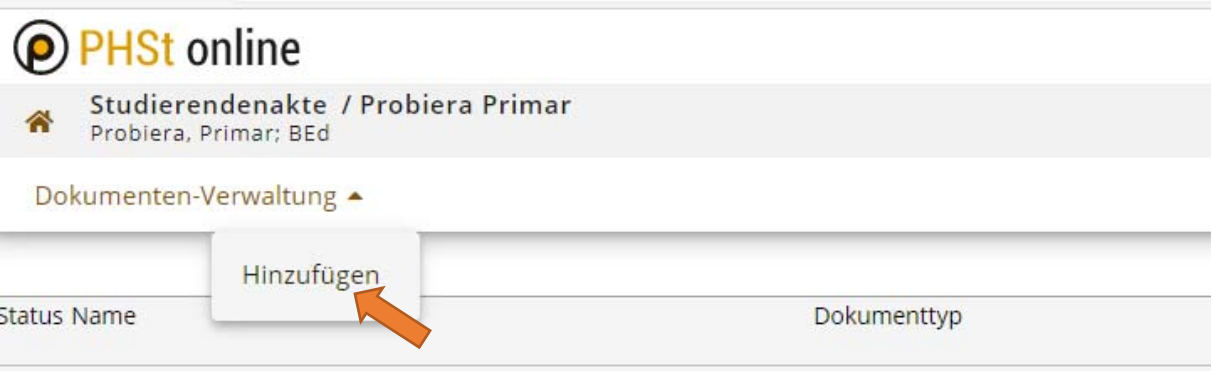

3achStud LA Primarstufe (HG)

**3. Wählen Sie den Dokumenttyp "Betreuungs- und Themenvereinbarung"**  (Bachelorstudium oder Masterstudium) und klicken Sie auf "Weiter"

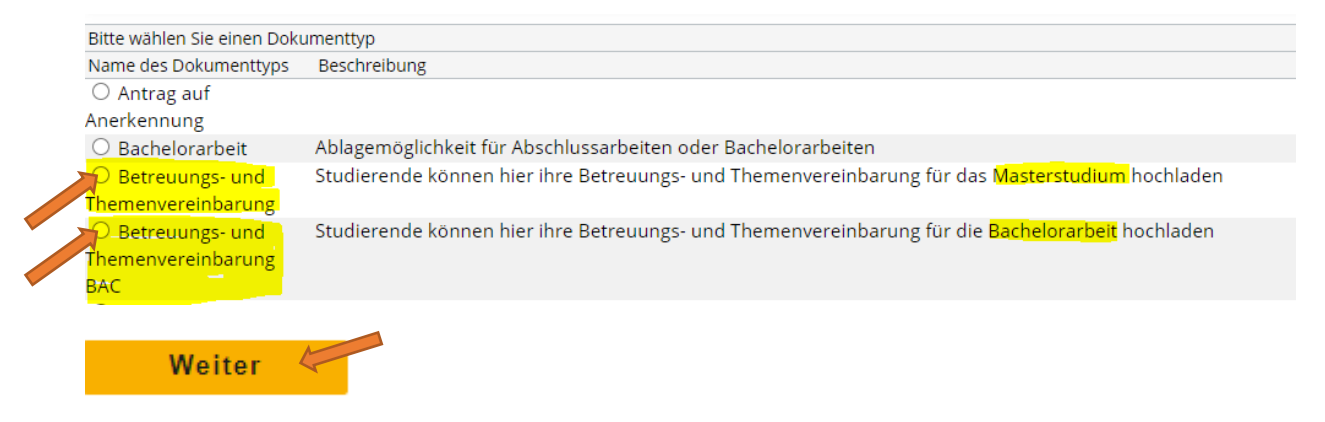

## Hochladen der Betreuungs- und Themenvereinbarung im Studierendenakt

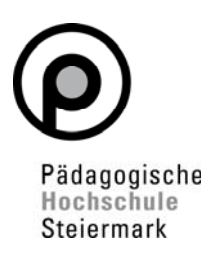

**4. Laden Sie nun das vollständig ausgefüllte und von allen Beteiligten unterzeichnete Dokument als pdf.-Datei hoch und wählen Sie die gelb markierten Felder im Screenshot und klicken Sie auf Speichern**

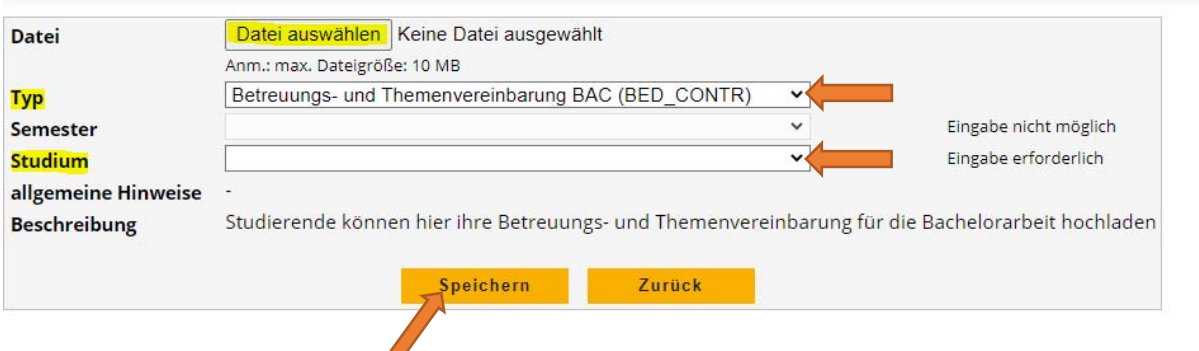

Beim Typ beachten Sie bitte wieder Bachelorstudium oder Masterstudium!

**5. Bestätigen Sie nach dem Speichern der Datei die Richtigkeit Ihres Dokuments und speichern Sie erneut** 

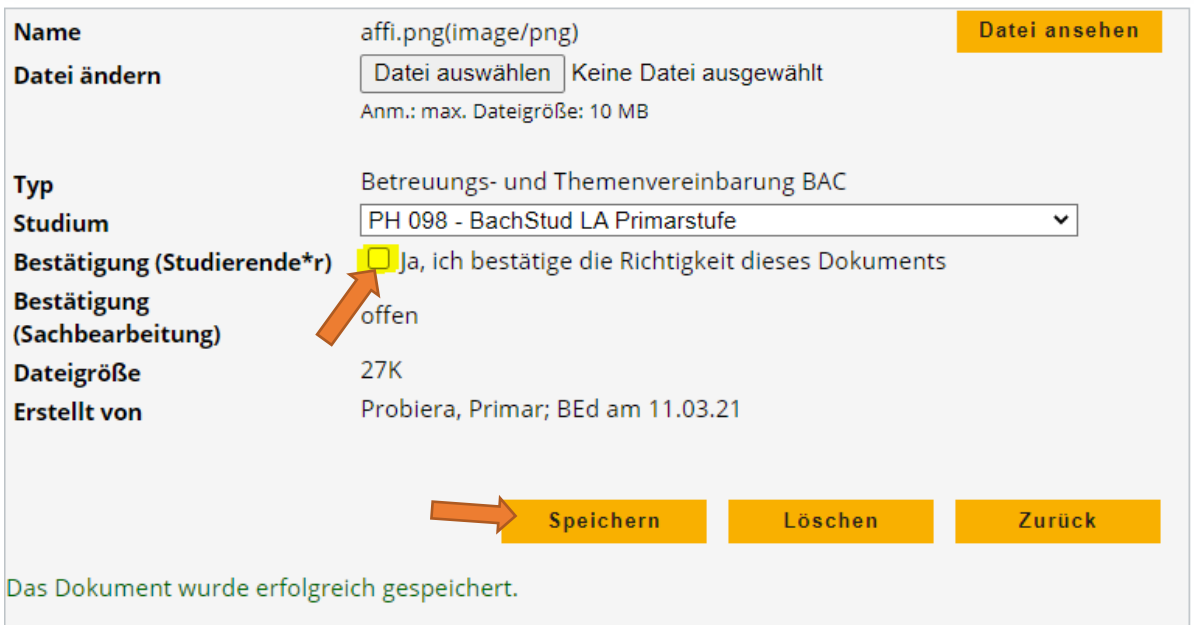

**6. Damit ist der Hochladevorgang beendet. Sie sehen nun in Ihrem Studierendenakt das hochgeladene Dokument mit einem orangen Punkt.** 

Mastard LA Primarstufe; ; ohne weitere Schwerpunktsetzung (HG) Betreuungsvereinbarung\_Masterarbeit\_Primar\_Probiera.docxBetreuungs- und Themenvereinbarung

## Hochladen der Betreuungs- und Themenvereinbarung im Studierendenakt

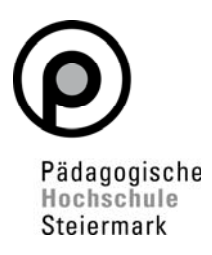

- **7. Schicken Sie anschließend eine Mail an studienabteilung@phst.at. Sobald wir Kenntnis vom Hochladen Ihres Dokuments haben, bestätigen wir das Einlangen und verarbeiten Ihre Betreuungs- und Themenvereinbarung gem. Prozess weiter.**
- **8.** Sie sehen in Ihrem Studierendenakt einen grünen **Punkt**

*Hochladen\_Betreuungs\_und\_Themenvereinbarung, G. Grübler, 15.03.2021, V3*